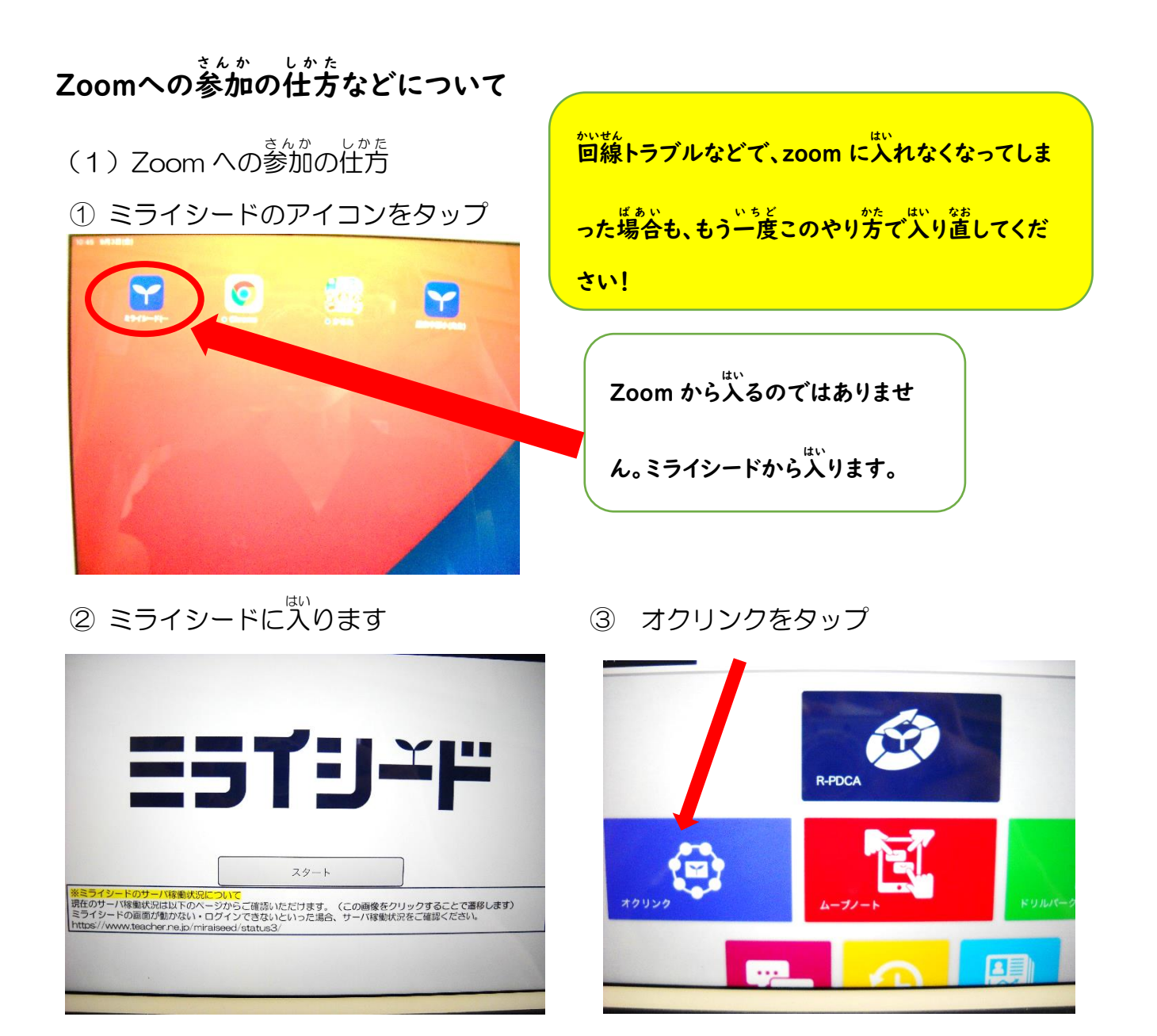

## ④ オクリンクの中の「その他1連絡」をタップ

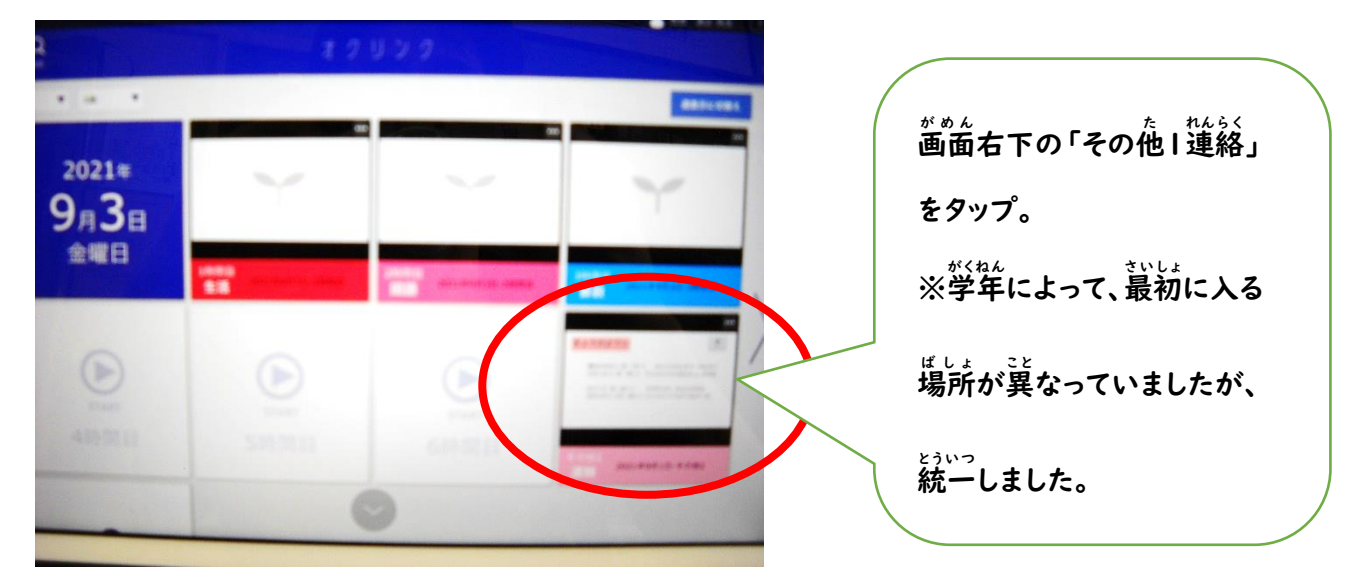

## ⑤ 「今日の予定」のカードをタップ

**ED AVE DAVE-R Q RESOX** いくつかカードがある場合もあり ますが、「今日の予定」が書かれ この学準の場合、ここにあります。この ているカードをタップします。 *。*。。。<br>画面ではわかりにくいですが、よく見る とズームのアイコンが張り付けてあるの が<sup>彷</sup>となくわかると<sup>殼</sup>います。 6 ズームのアイコンを2回タップ ここを2回タップすると、zoom に 接続 せつぞく します。4 2年ズーム かんさつ・れんらく》 お話ししよう》 ミスト》 こまったら オクリ ペーク》 <mark>ンクの時間に入ると</mark> やることが書いてある  $\pm$  1 ⑦ 「ビデオ付 つ きで参加 さんか 」をタップ ⑧ 「wifi」をタップすれば完了! うか中  $\bm{\nabla}$ ビデオ付きで参加 ビデオなしで参加 んがある時は ったら オーディオなし 3時間目は 10時50分からです サインアップ サインイン

## (2)zoom に入れなくなった場合

① 余分 よぶん な画面 がめん を消 け すために、まずホームボタンを2回 かい タップ

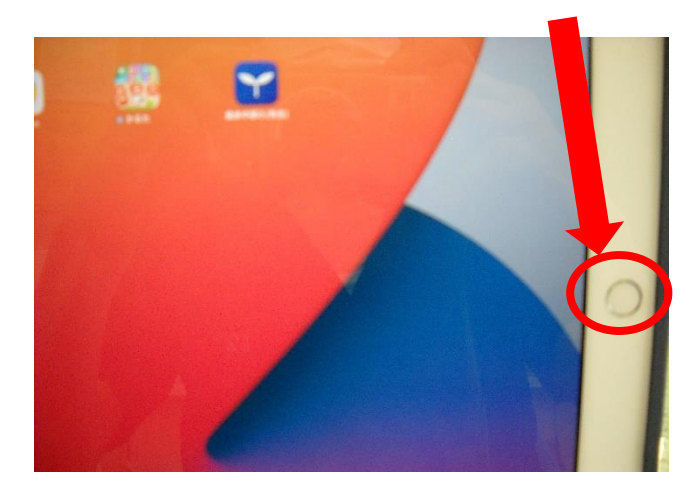

② 余分な画面を上にスライドすれば、消せます。

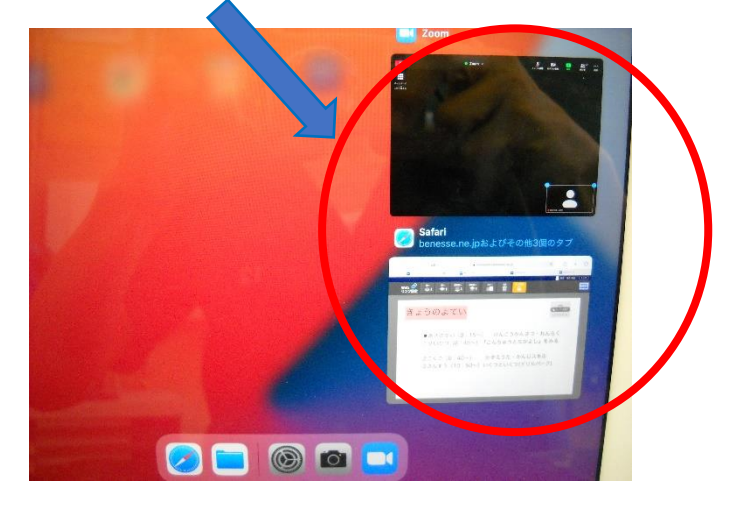

- ③ ミライシードから、もう一度入り置します。
- (3)オクリンクをやっていたとき、間違えた場面やカードを開いてしまった場合

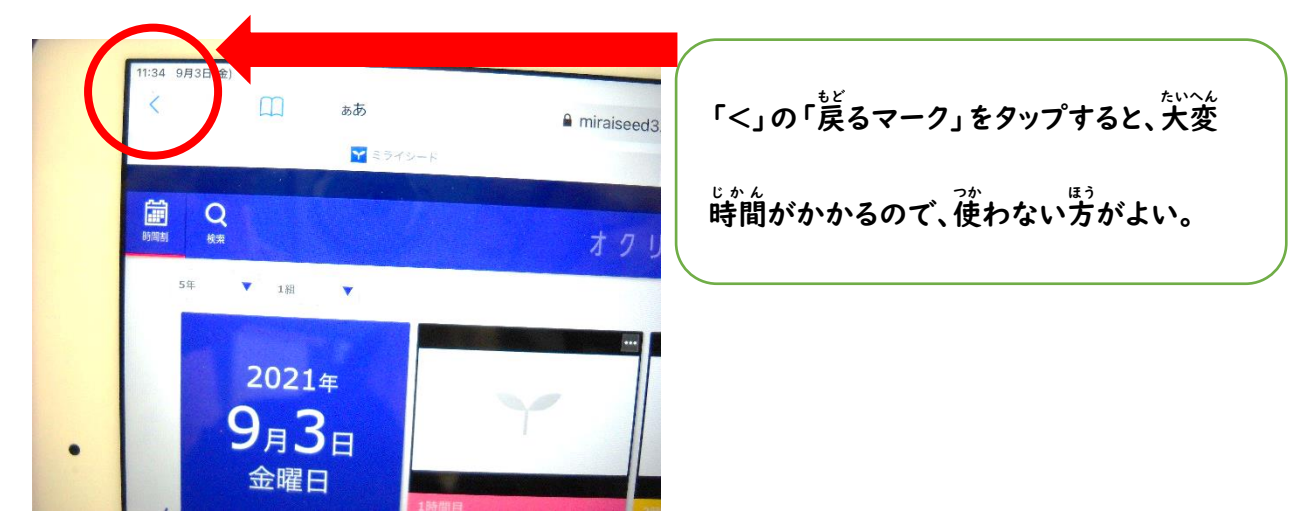

① 躛うカードを開いてしまった場合、まず「ほぞん」をタップ

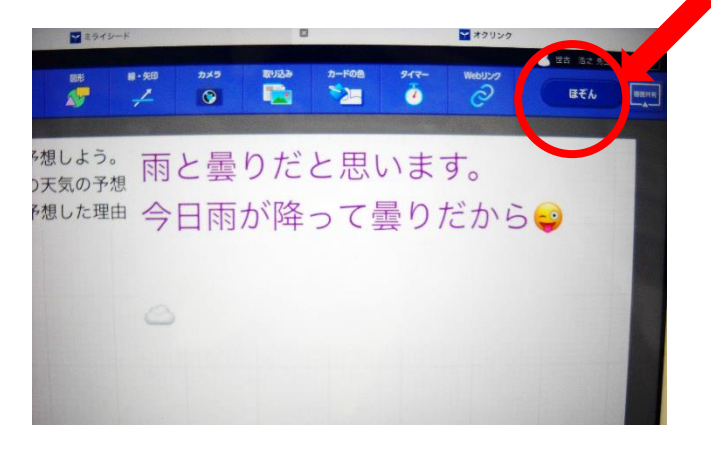

② <sup>がめん ひだりぇ。ゎゕば</sup><br>② 画面の左 上の若葉のデザインの「ミライシードマーク」のをタップ

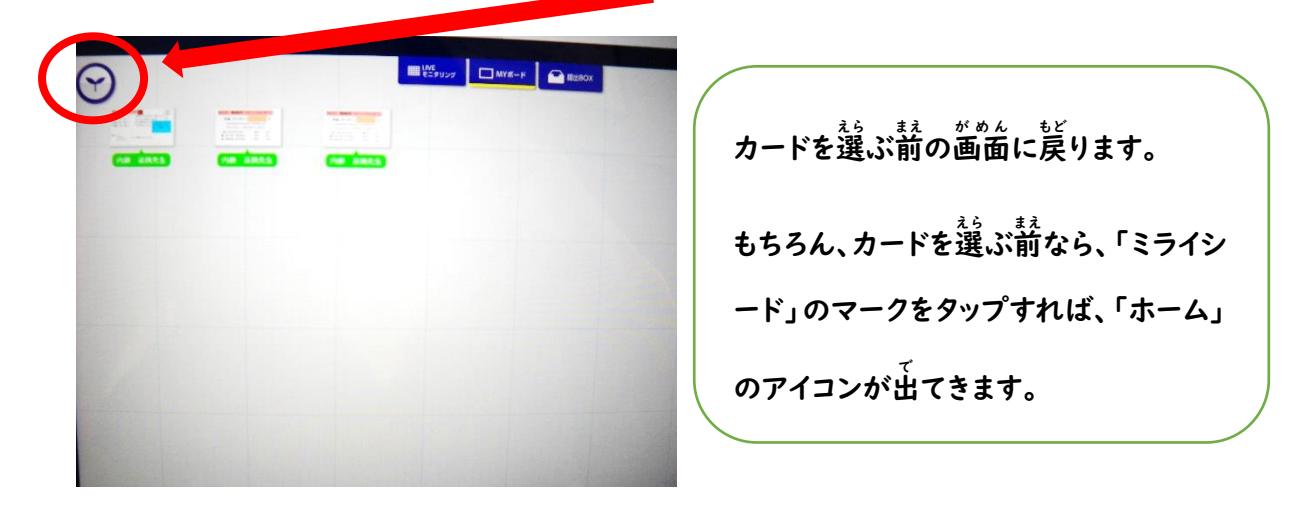

③ 画面の左 端にある家のマーク「ホーム」をタップ

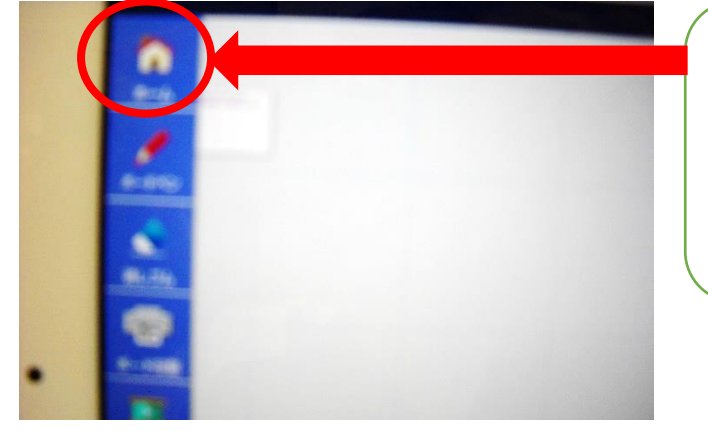

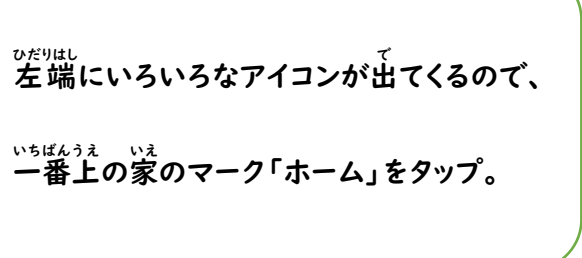

④ トップ画面に戻ります。

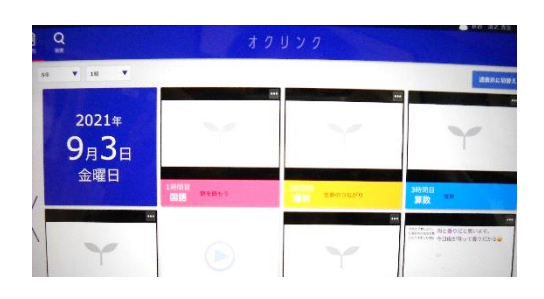

(4)その他のお願い

①+3<sub>566 じゅうでん</sub><br>①+分な充電を

バッテリーをかなり使ってしまいます。オンライン学 習が終わったら、充 電をしてお いてください。あるいは、 充 電器をつないだまま参加した方がより良いです。

○ じゅうでんき と あつか かた<br>② 充 電器の取り 扱 い方

どんな家電でも同じですが、コードを引っ張ってしまうと、断線してしまいます。かな らず<mark>O 印 の部分を持って</mark>、 我き差しをしてください。

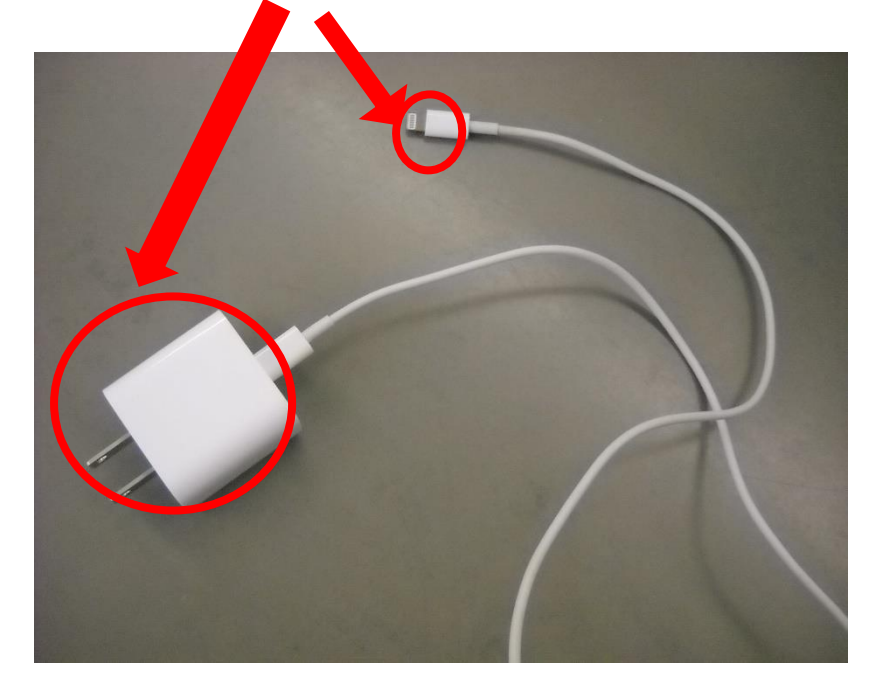

④ タッチペンの 扱い

、。<br>先が取れてしまったり、落としてわれてしまったりする場合もあるようです。こわれ てしまったタッチペンは、<sup>3ぎ</sup>の登校日に持ってきてください。

タッチペンが使えない場合は、指で操作をしてください。